## **Digitales Betriebserlaubnisverfahren (DiBev) – Kindertageseinrichtungen – Fragen und Antworten**

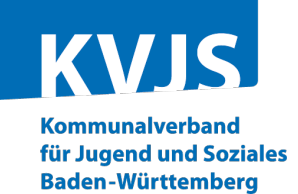

**Die FAQ-Liste ist in folgende Themengebiete unterteilt:** 

- 1 [Grundsätzliches zu DiBev](#page-0-0)
- 2 [Registrierung und Anmeldung](#page-1-0)
- 3 [Antragstellung](#page-3-0)
- 4 [Betriebserlaubnis \(Bescheid\)](#page-7-0)

<span id="page-0-0"></span>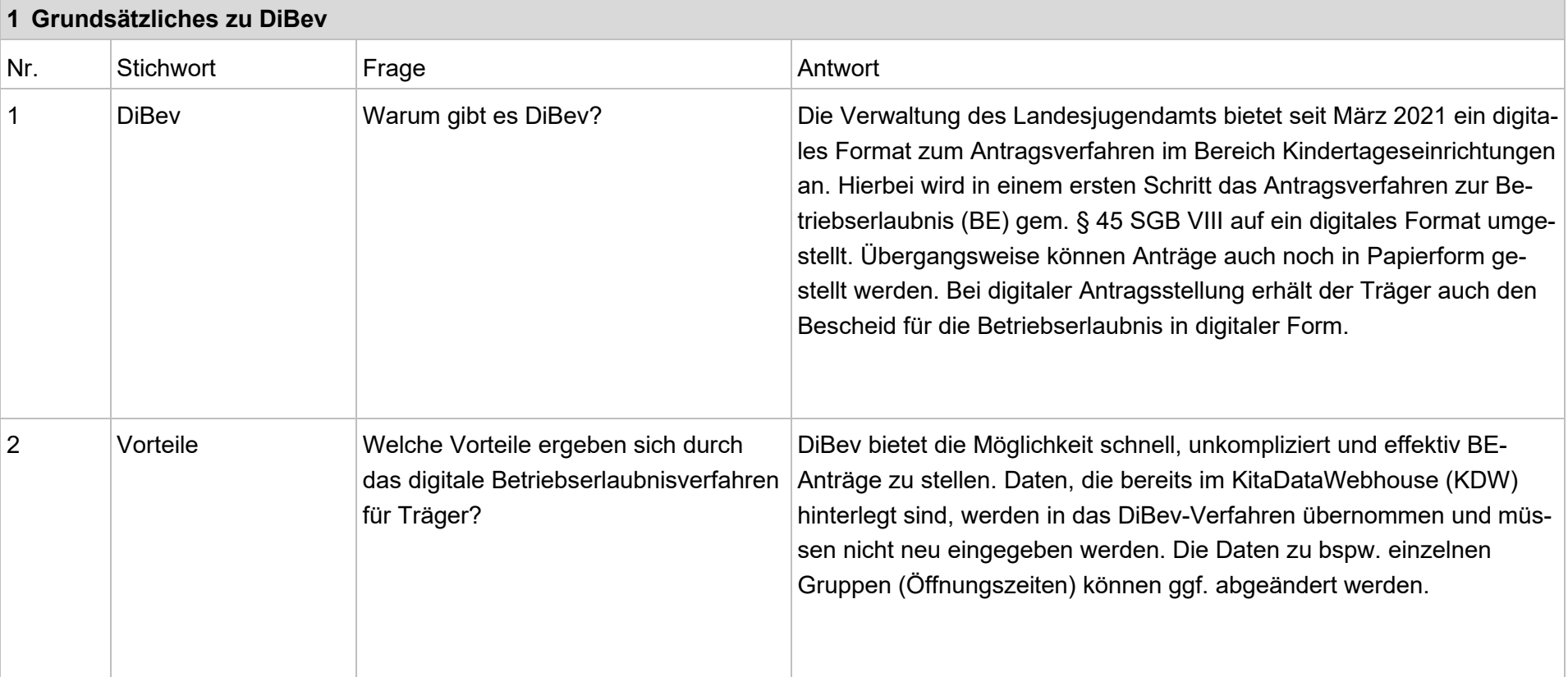

<span id="page-1-0"></span>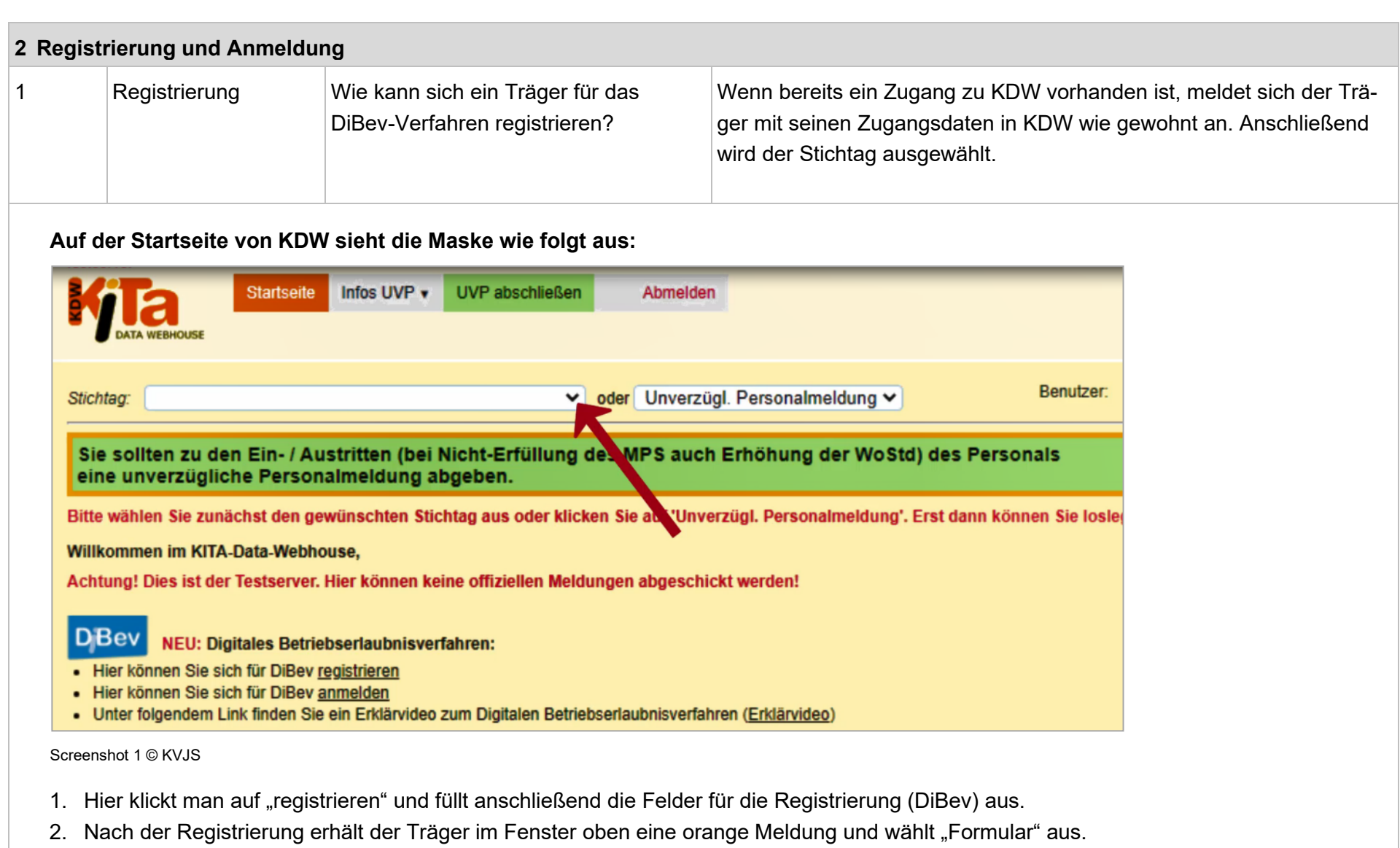

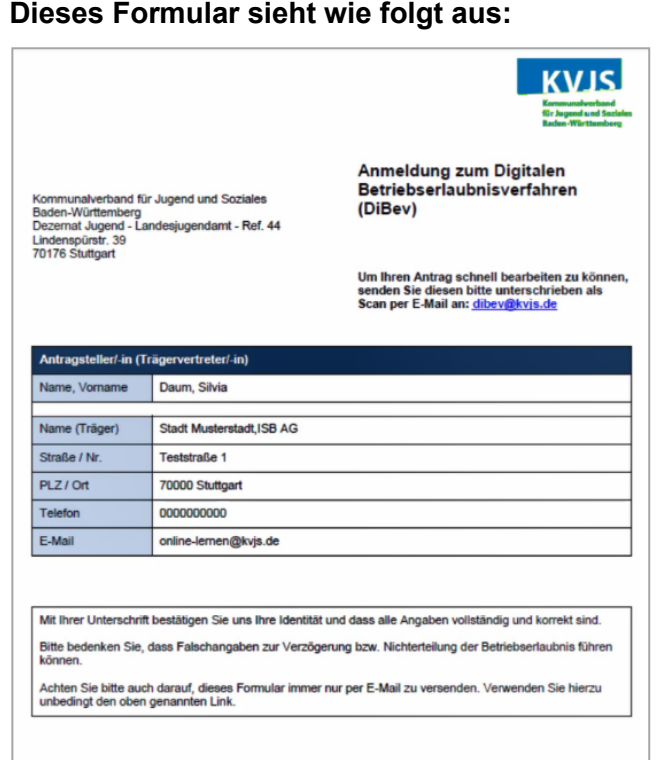

Screenshot 2 © KVJS

## **Folgende Schritte sind zu beachten:**

- 1. Dieses Formular wird vom Träger unterschrieben und gescannt.
- 2. Das Dokument wird an die E-Mail-Adresse: [dibev@kvjs.de](mailto:dibev@kvjs.de) gesendet.
- 3. Nach der Prüfung wird der Zugang zum DiBev für den Träger freigeschaltet.

Es muss beachtet werden, dass die Zugangsdaten (Benutzername, Passwort) bei DiBev und KDW nicht identisch sind. Es kann sich allerdings mit beiden Zugangsdaten über die Startseite von KDW eingeloggt werden. Je nach Benutzername gelangt man dann auf die entsprechende Benutzeroberfläche (KDW oder DiBev). Zu bereits bestehenden Einrichtungen sind die Daten im DiBev schon hinterlegt.

<span id="page-3-0"></span>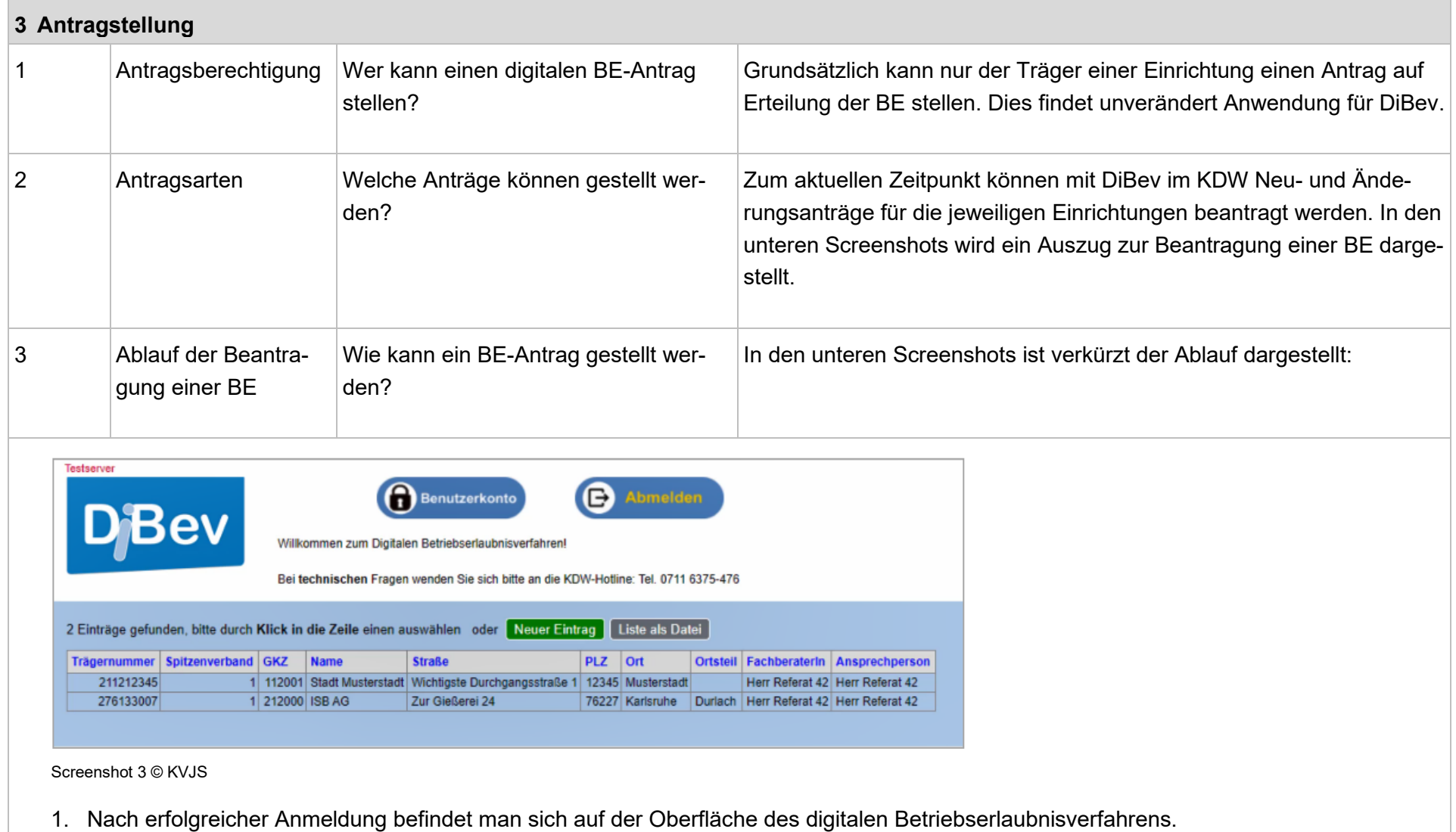

2. Hier wird dann die Einrichtung ausgewählt, für die eine Änderung vorgenommen werden soll.

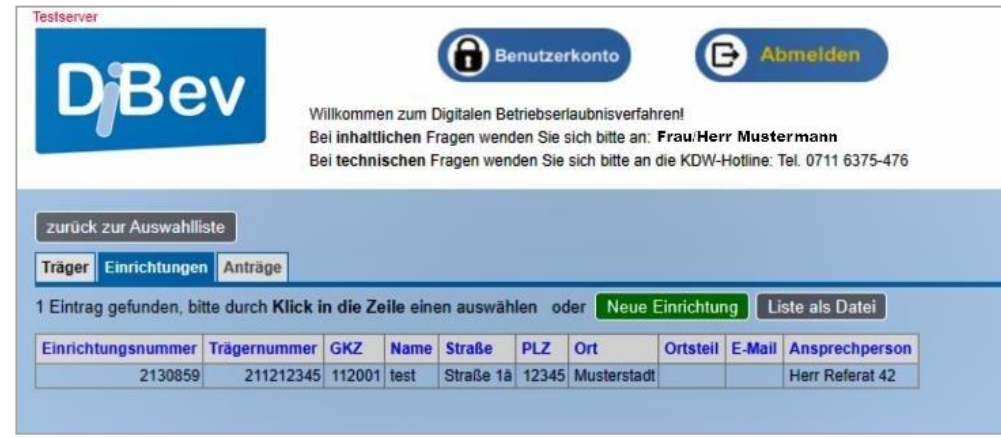

Screenshot 4 © KVJS

3. Bei Eröffnung einer neuen Einrichtung wird auf den grünen Button "Neue Einrichtung" (siehe Schaubild oben) geklickt.

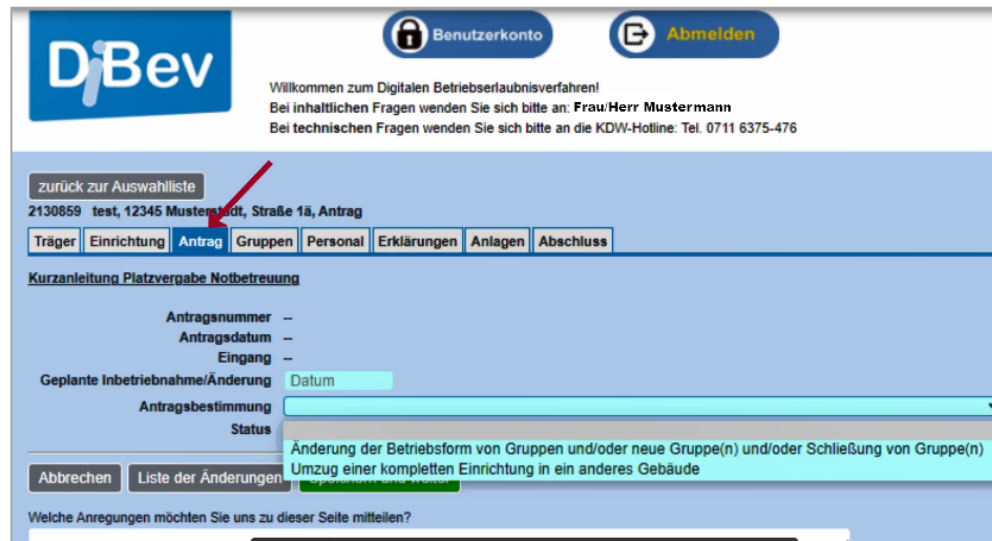

Screenshot 5 © KVJS

4. Das System führt den Anwender nun durch verschiedene "Register" wie bspw. "Antrag", "Gruppen" oder "Personal". Alle türkis hinterlegten Felder sind Pflichtfelder.

- 5. Es muss jede Registerkarte ausgefüllt werden. Anschließend wird auf den grünen Button "speichern und weiter" gedrückt.
- 6. Im unteren Teil der Maske ist noch folgender Satz "Welche Anregungen möchten Sie uns zu dieser Seite mitteilen?" zu sehen. Hier kann das Feedback an uns eingetragen werden.

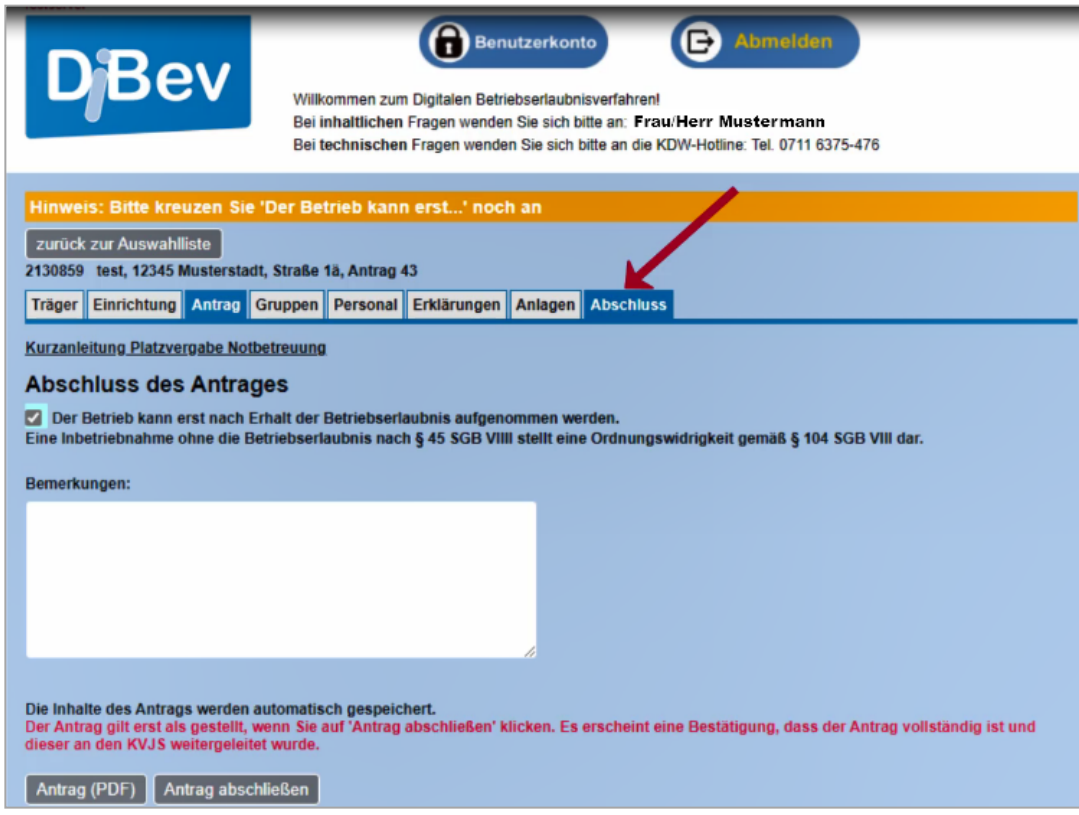

Screenshot 6 © KVJS

- 7. Im letzten Schritt der digitalen Antragsstellung muss der Haken bei "Der Betrieb kann erst nach Erhalt [...] aufgenommen werden" gesetzt werden. Anschließend klickt man auf "Antrag abschließen", wenn alle Eingaben getätigt wurden. Der Antrag kann auch als PDF heruntergeladen werden.
- 8. Danach erhält der Träger vom System (KDW) eine Bestätigungsmail zum Eingang.

Weitere Unterstützung finden Sie zudem auf der [Startseite von KDW](https://www.kitaweb-bw.de/kita/kitaStdPage.jsp) mit Videos zur Antragsstellung.

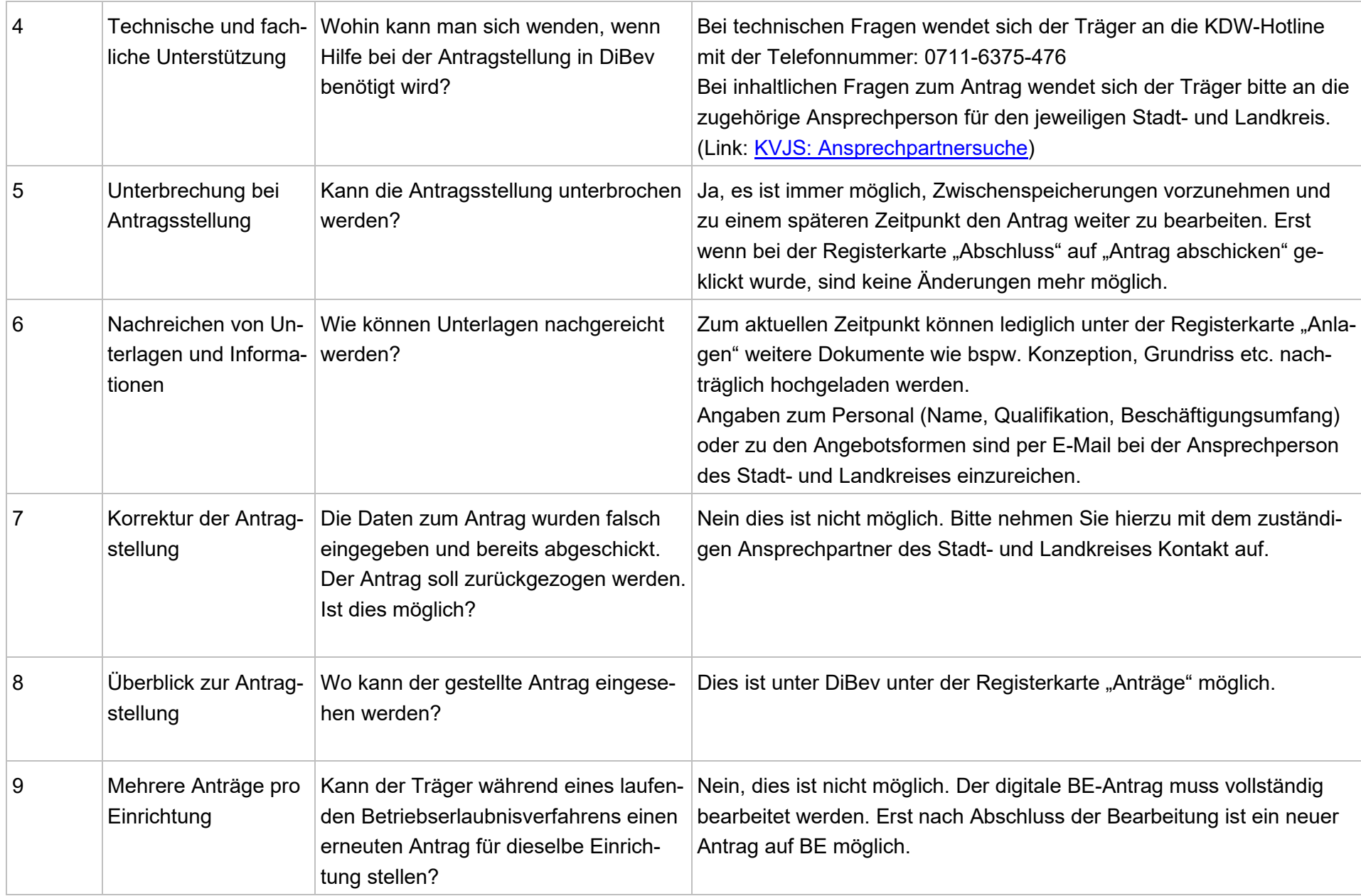

<span id="page-7-0"></span>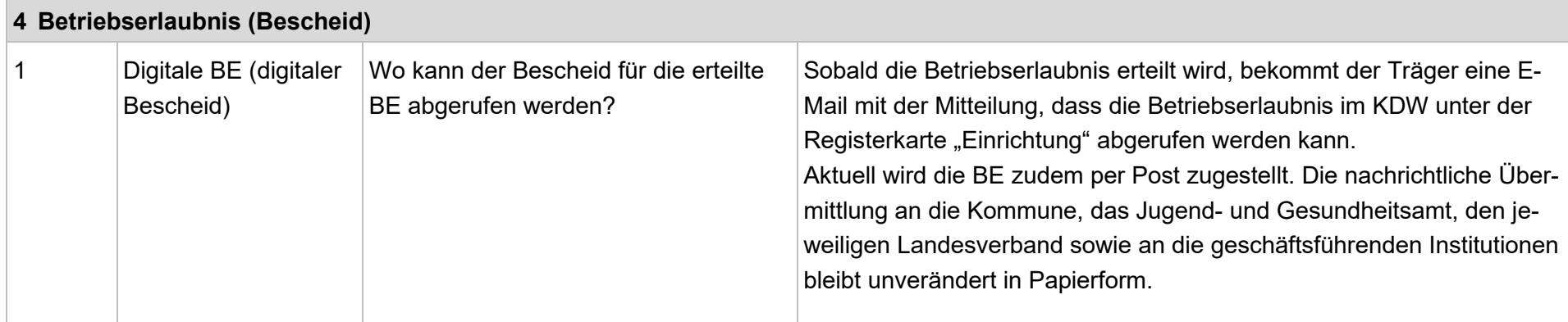

**Der Bescheid kann wie folgt im KDW abgerufen werden:** 

| Einrichtung                                                                                                    |
|----------------------------------------------------------------------------------------------------|
| Personal<br>Benutzer<br>oder Unverzügl. Personalmeldung v<br>01.03.2021<br>Import                                    |
| Stichtag<br>Sie sollten zu den Ein- / Austritten (bei Nicht Erfüllung des MPS auch Erhöhung der WoStd) des Personals |

Screenshot 7 © KVJS

- 1. Hierzu wählt man "Dateneingabe" und dann "Einrichtung" aus.
- 2. Anschließend werden die Einrichtungen aufgelistet. Unter der Registerkarte "Einrichtung" ist der Bescheid vorzufinden.

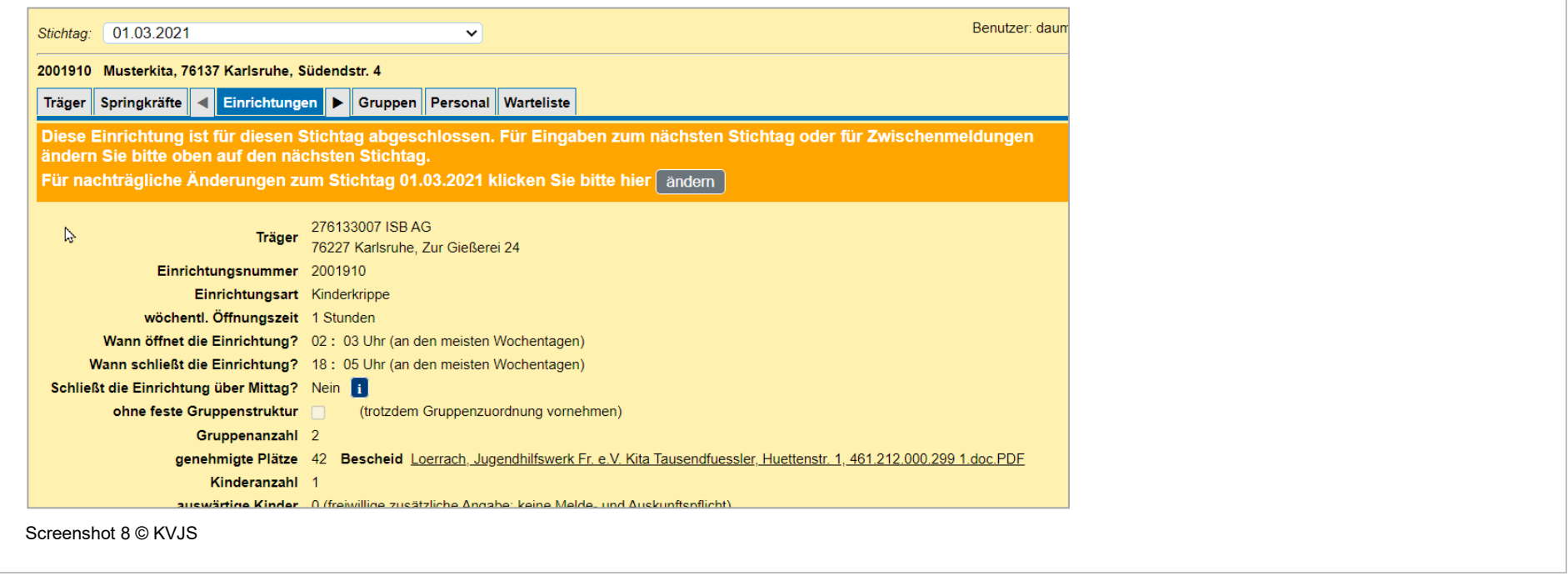